会 員 各 位

#### 全 住 協 第271号 平成25年11月29日

一般社団法人 全国住宅産業協会

専務理事 田 村 仁 人

#### 団体自主検査の結果報告方法及び提出書類等の改定について (住宅保証機構㈱ まもりすまい保険)

拝啓 時下ますますご清栄のこととお慶び申し上げます。

さて、このたび、住宅保証機構㈱の取り扱う「まもりすまい保険」の団体自主検査(基 礎配筋工事完了時検査)の結果報告方法及び提出する書類等が下記のとおり、改定されます。 別添の資料を参照の上、遅滞なく報告を行うようにしてください。

大変重要な事項ですので、団体検査員の皆様に確実に周知いただきますようお願い申し 上げます。 敬 具

記

1. まもりすネットに入力及びデータをアップロードする書類等

#### (団体自主検査後、3営業日以内 に行ってください)

- (1)従来どおりのもの ①検査結果の合否 ②現場検査写真
- (2)改定されるもの(別添資料を参照してください)

③現場検査チェックシート(PDFによる電子データ化したもの) ※現場検査チェックシートの原本は、従来どおり第2回現場検査時に現場検査 立会者から機構検査員に手渡ししてください。 ④団体検査員証(PDFによる電子データ化したもの)

- 
- (3)別添資料ダウンロード先
	- (URL) http://www.zenjukyo.jp/member/index.php?type=tokuho ※会員専用ページのIDとパスワードは共に「0335110611」です。
- 2.開始時期
	- 平成26年1月1日以降に検査を実施する住宅から ※まもりすネットへは、既に入力可能となっています。12月末までを周知期間と しますが、早急に対応していただきますようお願いいたします。
- 3.問合せ先
	- (一社)全国住宅産業協会 担当:杉原・水野・菊原 TEL 03-3511-0611

# 団体自主検査の流れ (団体検査員用)

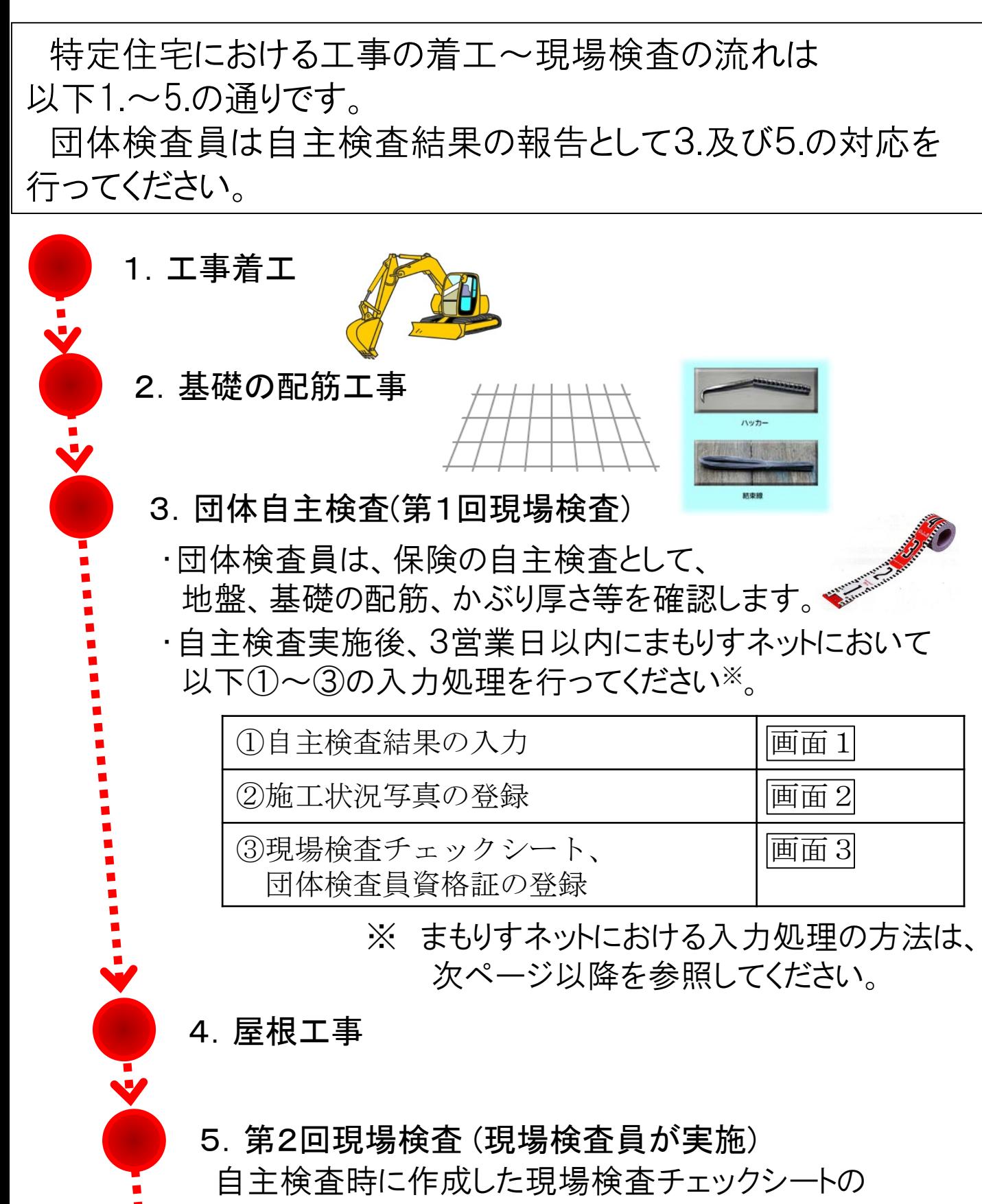

原本を現場検査員に手渡ししてください。

自主検査結果の報告方法 (団体検査員用)

### 現場検査詳細画面一自主検査結果の入力

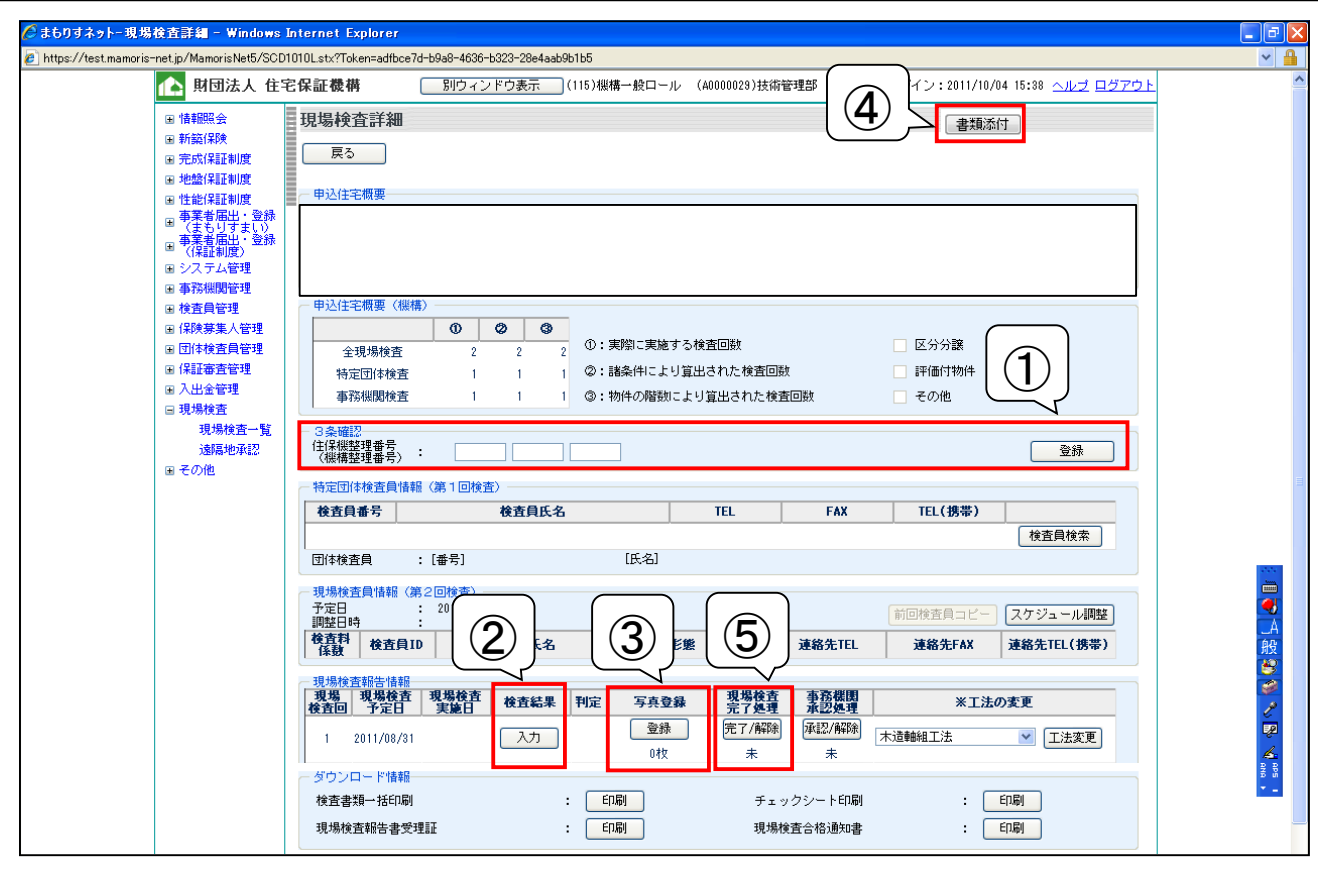

<実施する処理>

- ① 申請住宅が3条確認を行っている場合は機構整理番号を入力して 登録する。
- ② 検査結果の入力ボタンをクリックして現場検査結果入力画面1へ 遷移し、P3の処理を行う。
- ③ 写真登録ボタンをクリックして写真登録画面2へ遷移し、P4の 処理を行う。
- ④ 書類添付ボタンをクリックして書類の添付・参照画面3へ遷移し、 P5の処理を行う。
- ⑤ ①~④の処理を実施した後に現場検査完了処理の「完了/解除」ボタンを クリックする。

現場検査完了処理が実施できれば、まもりすネットにおける自主検査 結果の報告は完了となる。

後日、第2回現場検査時に現場検査チェックシートの原本を手渡しする。

画面1

# 自主検査結果の報告方法 (団体検査員用)

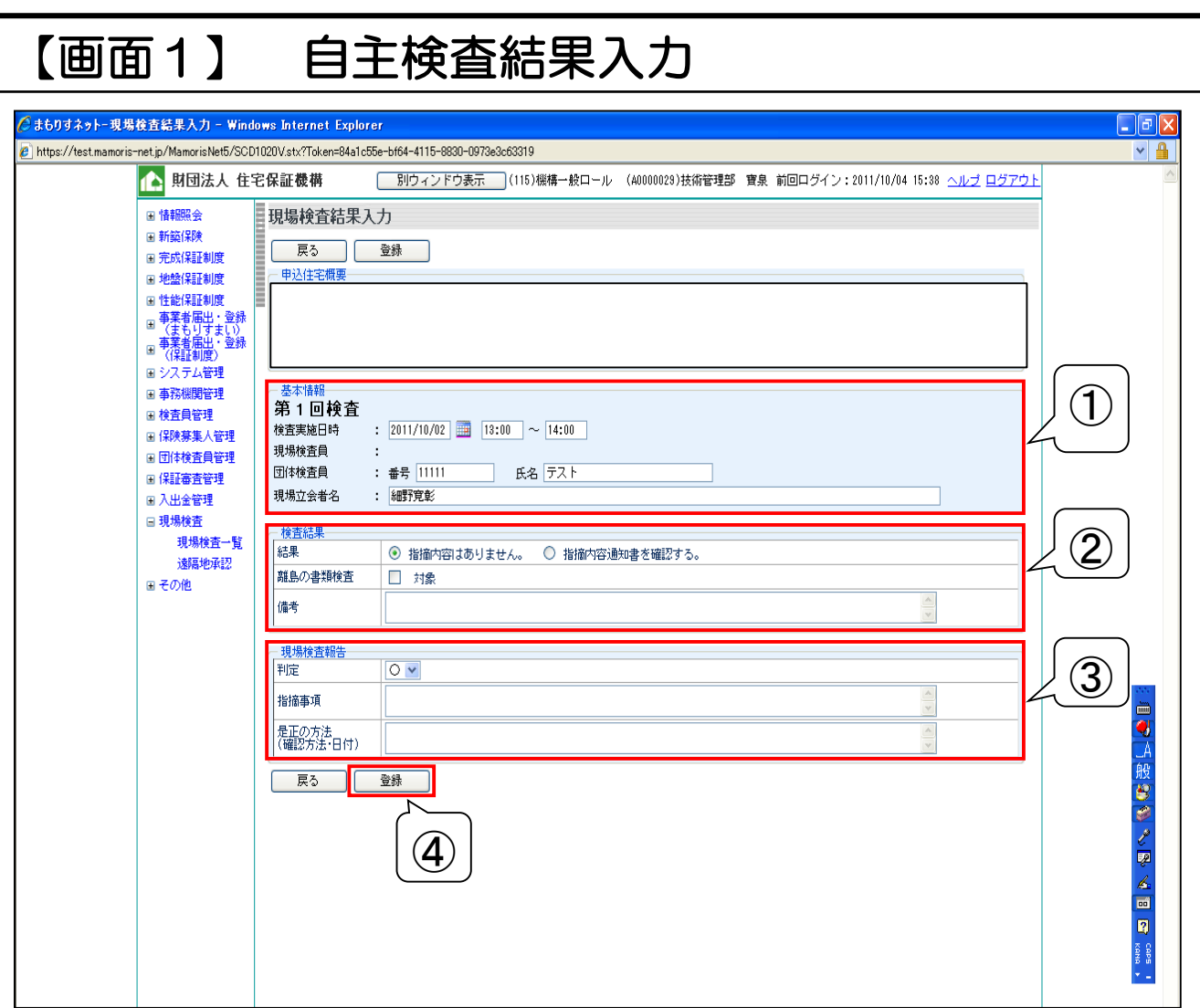

#### <実施する処理>

- ① 現場検査の実施日時※、立会者を入力する。
- ② 検査結果を入力する。
- ③ 判定を入力する。指摘事項があった場合は、指摘事項、是正の方法を あわせて入力する。
- ④ 登録ボタンをクリックする。適切に入力ができていれば登録が完了し、 現場検査詳細画面(P2)に戻る。

### ※現場検査日時の入力時の注意点

日にちは yyyy / mm / dd の形式で入力 時間は ○○:○○ ~ ○○:○○ の形式で入力 (例えば、2013/12/1、10:00~10:30 という要領で入力してください) 自主検査結果の報告方法 (団体検査員用)

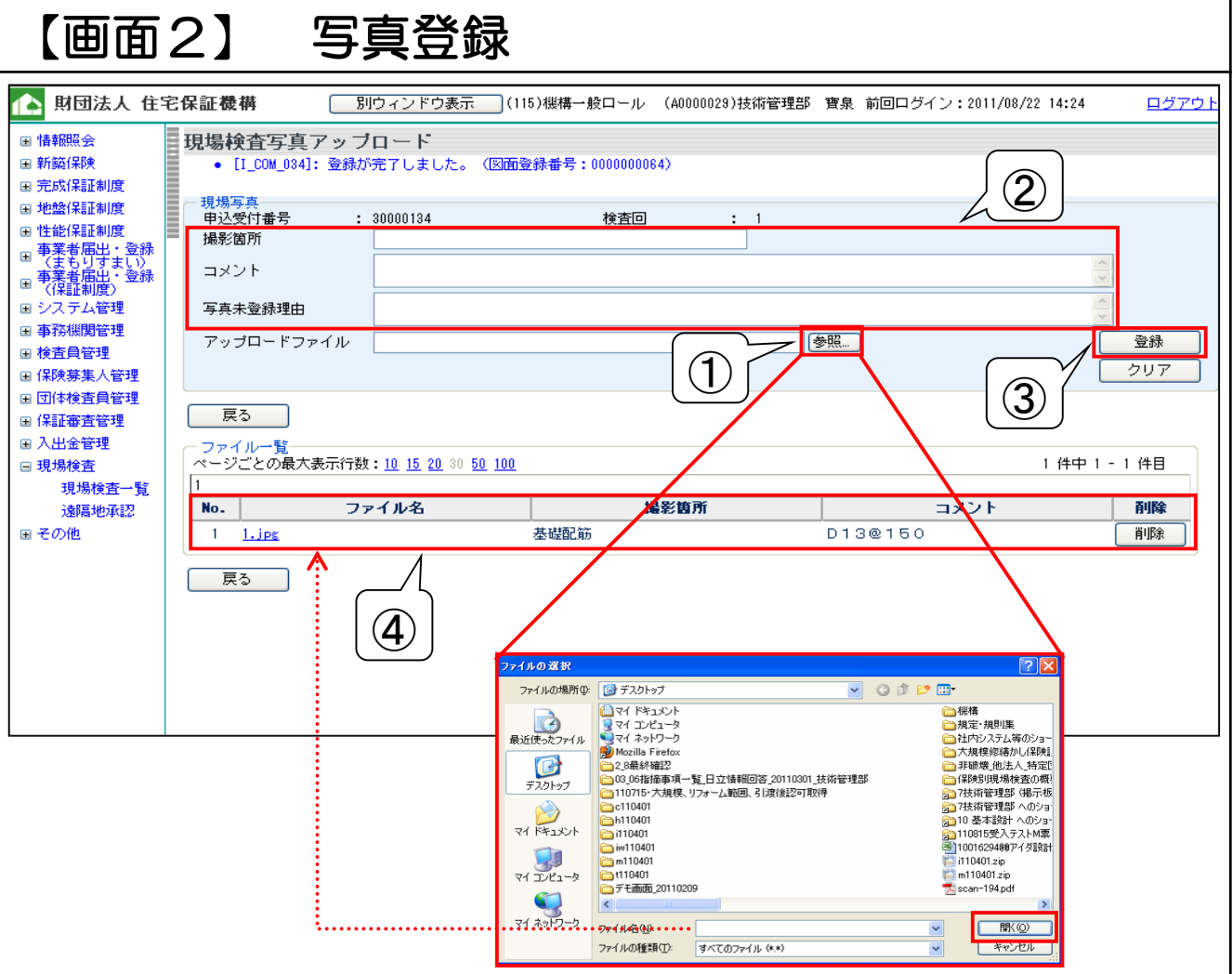

#### <実施する処理>

- ① 参照ボタンをクリックしてファイルの選択ウィンドウを表示し、 登録したい写真を選択して「開く」ボタンをクリックする。 アップロードファイル欄に選択した写真のパスが表示される。
- ② 登録する写真の撮影箇所等を入力する。
- ③ 登録ボタンをクリックする。
- ④ 適切に入力ができていれば登録が完了し、登録した写真の情報が表示 される。

続けて写真を登録する場合は、①~③の処理を繰り返す。

画面2

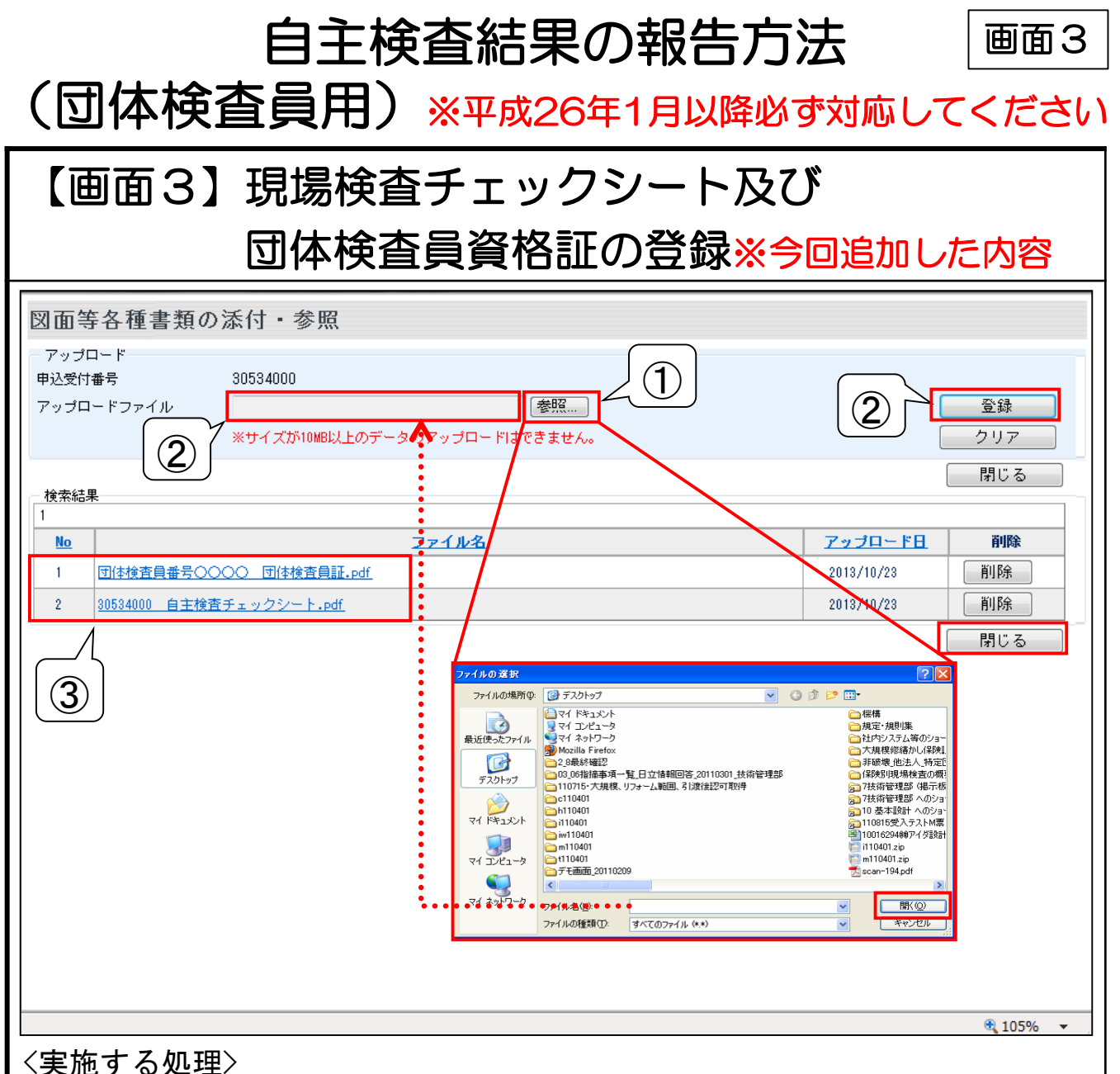

① 参照ボタンをクリックしてファイルの選択ウィンドウを表示し、 登録したいチェックシートのデータ又は団体検査員資格証のデータ※を 選択して「開く」ボタンをクリックする。

※チェックシート等のデータ化の方法は

P6~7の補足1、2を参照してください。

- ② アップロードファイル欄に選択したファイルのパスが表示されている ことを確認して、登録ボタンをクリックする。
- ③ 適切に入力ができていれば登録が完了し、登録したファイルの情報が 表示される。

現場検査チェックシート及び団体検査員資格証のデータを登録が完了 したら、「閉じる」ボタンをクリックして現場検査詳細画面に戻る。 その後、現場検査完了処理が実施できれば、まもりすネットにおける 自主検査結果の報告は完了となる。

自主検査結果の報告方法

(団体検査員用) ※平成26年1月以降必ず対応してください

### 補足1 現場検査チェックシート及び団体検査員 資格証のデータ化について※今回追加した内容

#### 1.データの形式

現場検査チェックシート及び団体検査員資格証は、以下①②のいずれかの 方法でデータ化した上でご登録してください。

① スキャナーや複合機等でPDFデータ又はJPEGデータに 変換する。

② スキャナー等の設備が無い場合は、デジカメでチェックシートを 写真撮影の上、データ化する。 画質はチェックシートの記載内容が読み取れる程度とし、400万画素を 目安とする。この際、ピントがブレないよう留意すること。

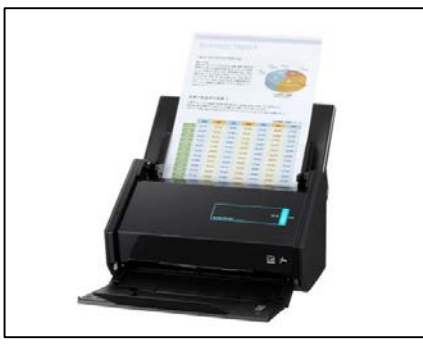

①スキャナーや複合機等でデータ化 ②デジカメで写真撮影

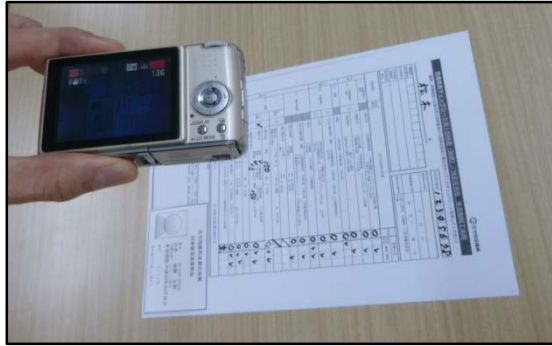

#### 2.データ化する際の留意事項について

チェックシートと団体検査員資格証は、同一ファイル、別ファイルいずれ でも可とします。

ファイル名は、確認しやすいよう以下の例に従って設定してください。 なお、チェックシート右下に団体検査員証を重ねてデータ化しても可と します(次ページ「補足2」参照)。

※ファイル名の例

・同一ファイルの場合 自主検査チェックシート及び団体検査員証.pdf ・別ファイルの場合

30534000 自主検査チェックシート.pdf 団体検査員番号○○○○ 団体検査員証.pdf

6

# 自主検査結果の報告方法 (団体検査員用)

### 補足2 現場検査チェックシートと団体検査員資格証 を重ね合わせてデータ化する場合のイメージ

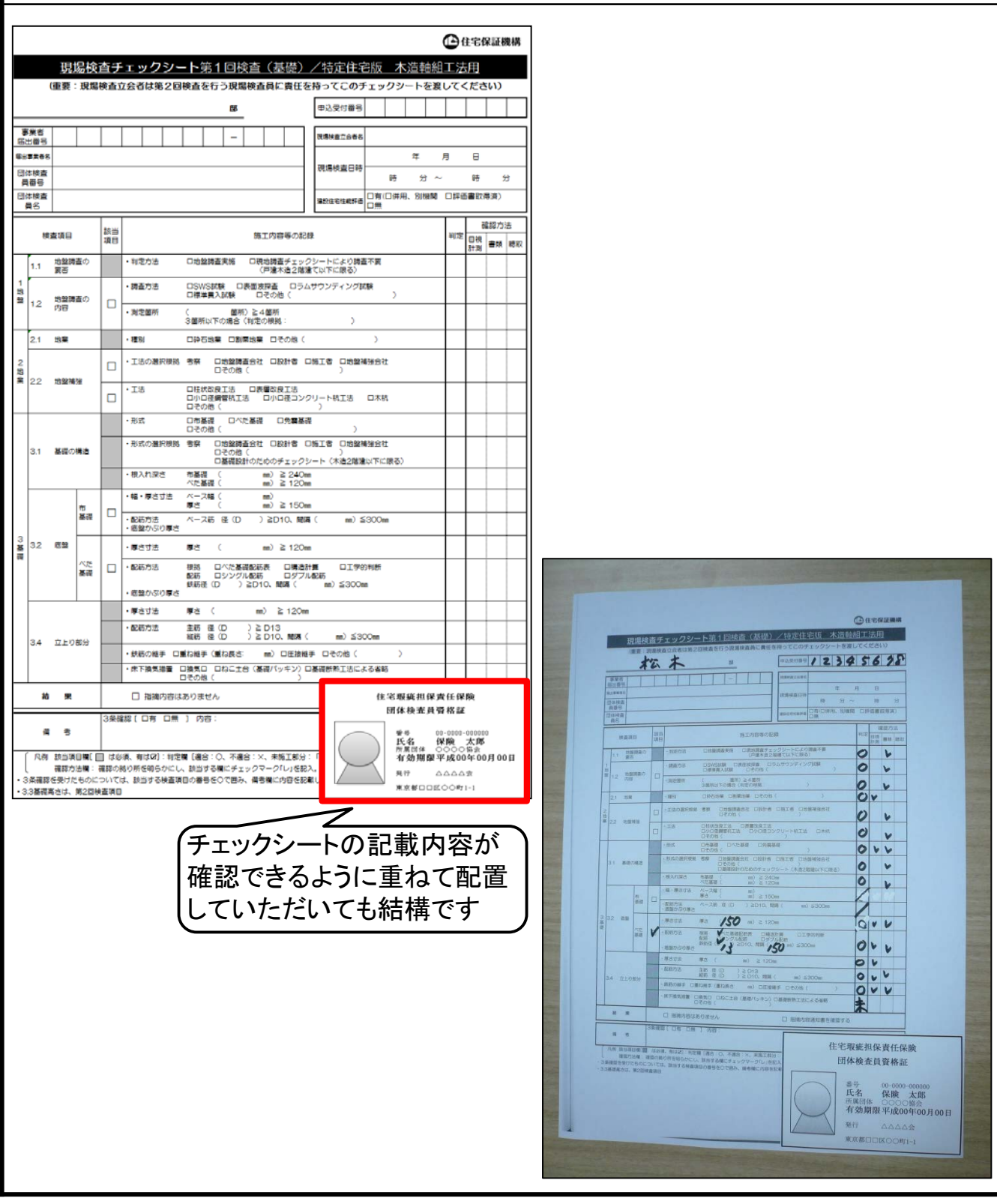